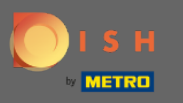

İlk adım, DISH mobil uygulamasını açmak ve giriş yapmaktır. Daha ileri gitmek için oturum aç'a tıklayın .  $\boldsymbol{\theta}$ 

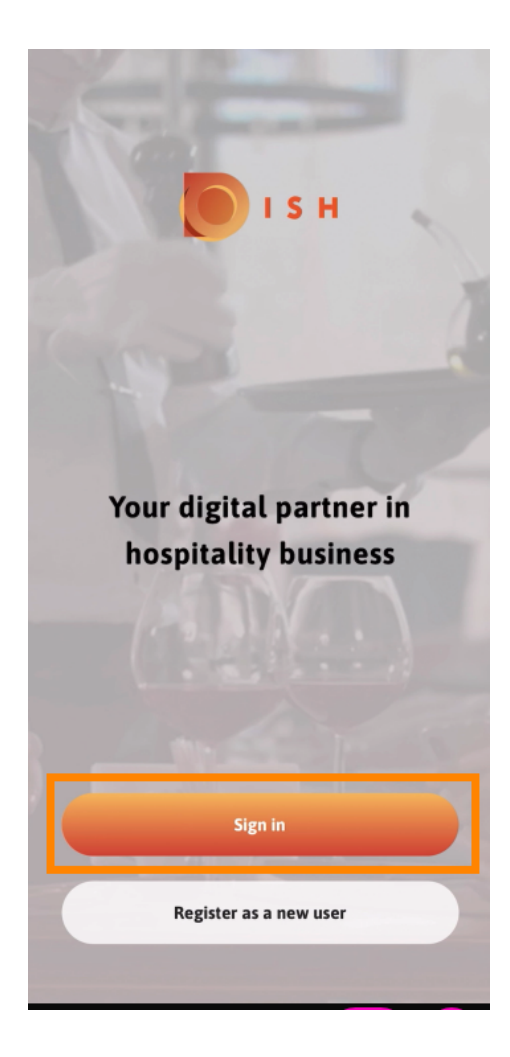

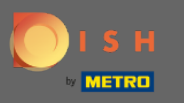

DISH tek oturum açma sayfasına yönlendirilmek için devam et'e tıklayın .  $\boldsymbol{0}$ 

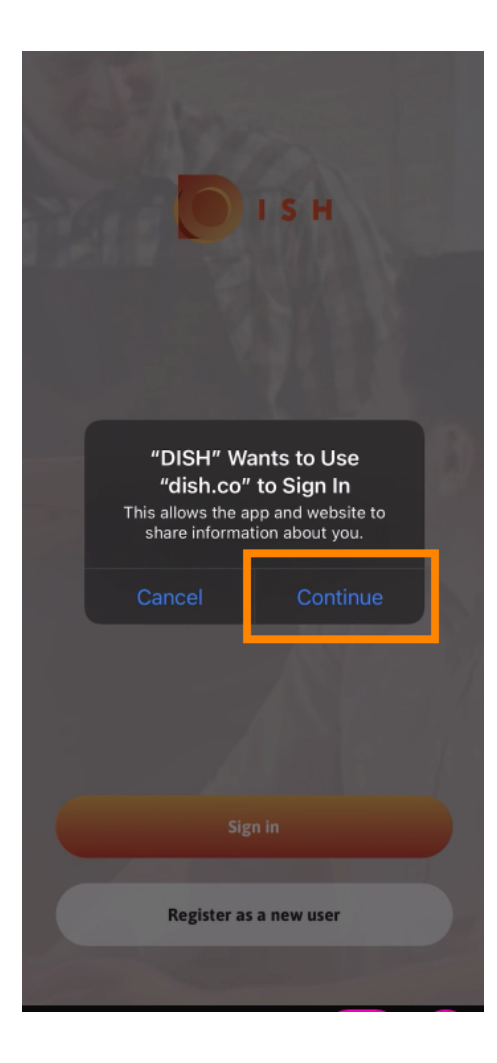

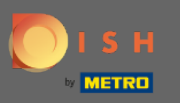

## Kullanıcı adını ve şifreyi girin .  $\boldsymbol{\theta}$

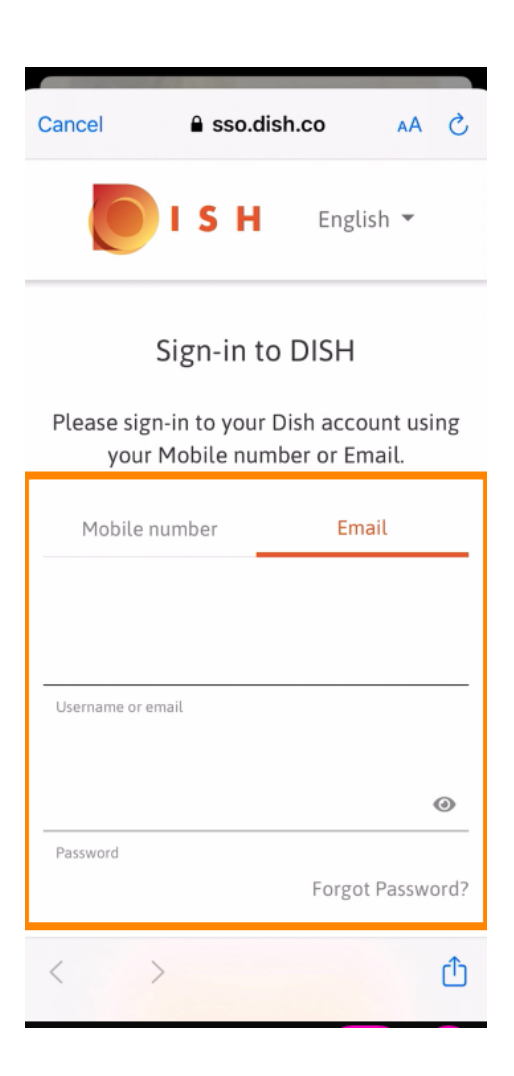

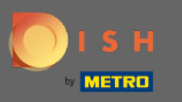

## Giriş yap seçeneğine tıklayarak bu adımı tamamlayın .  $\boldsymbol{0}$

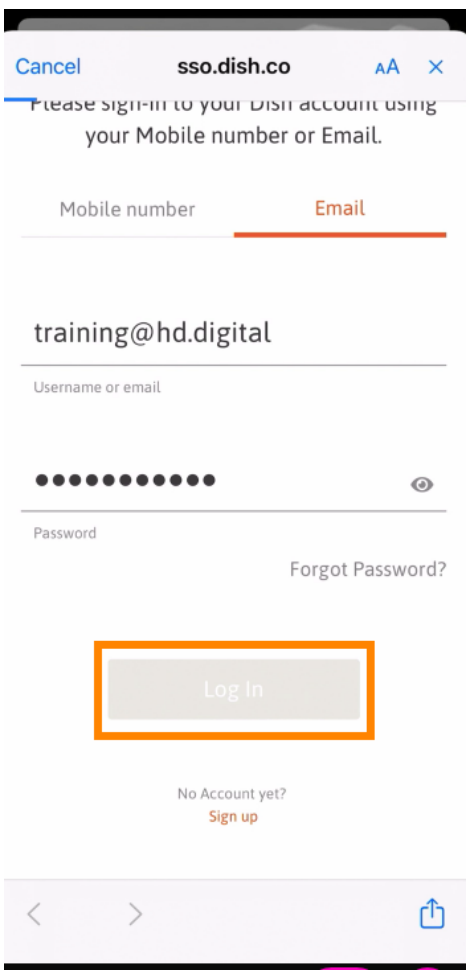

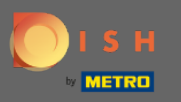

DISH Rezervasyon aracı , araçlarınızın altında görüntülenecektir. Kontrol panelinizi açmak için üzerine  $\bigcap$ tıklayın.

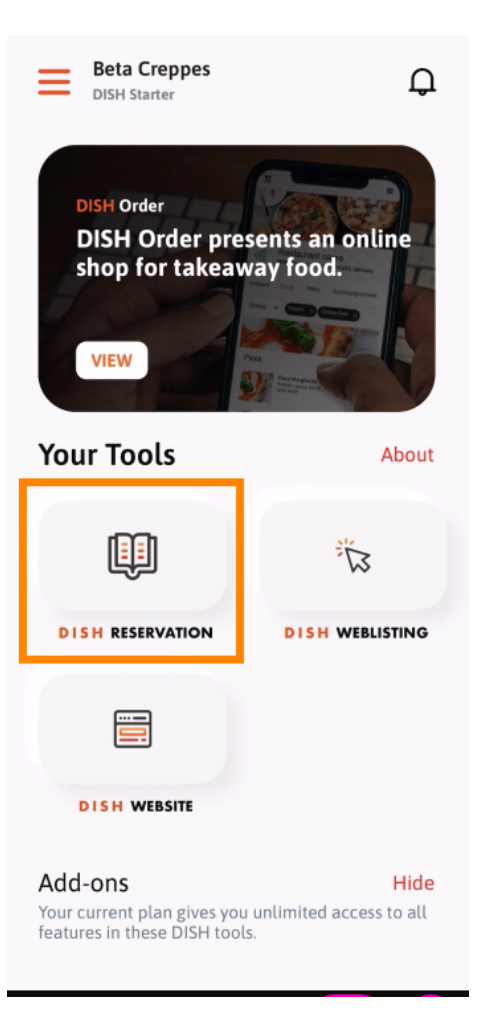

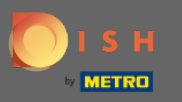

DISH Rezervasyonu'na tıklayarak devam edin .  $\bigcirc$ 

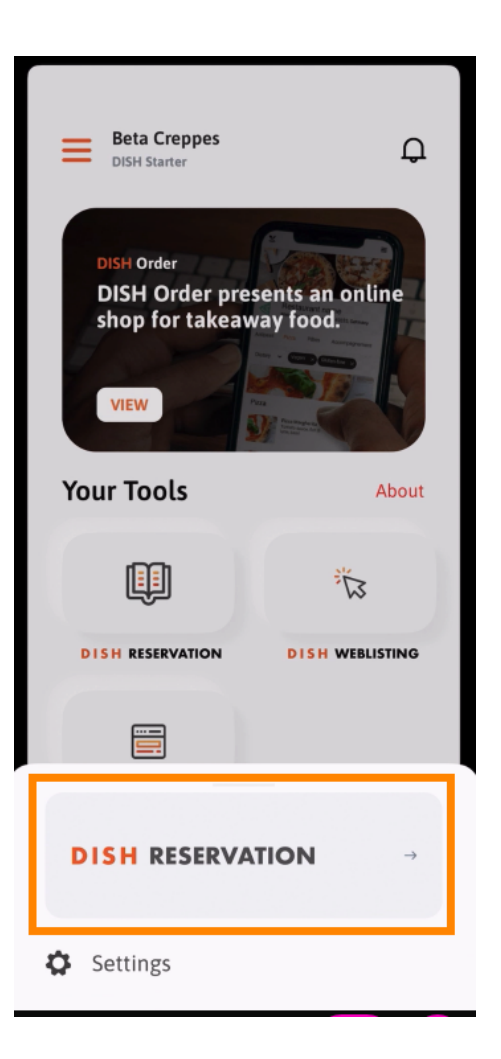

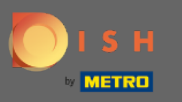

## Yüksek kalite standartlarını sağlamak için çerezlerin kullanımını kabul edin.  $\bigcap$

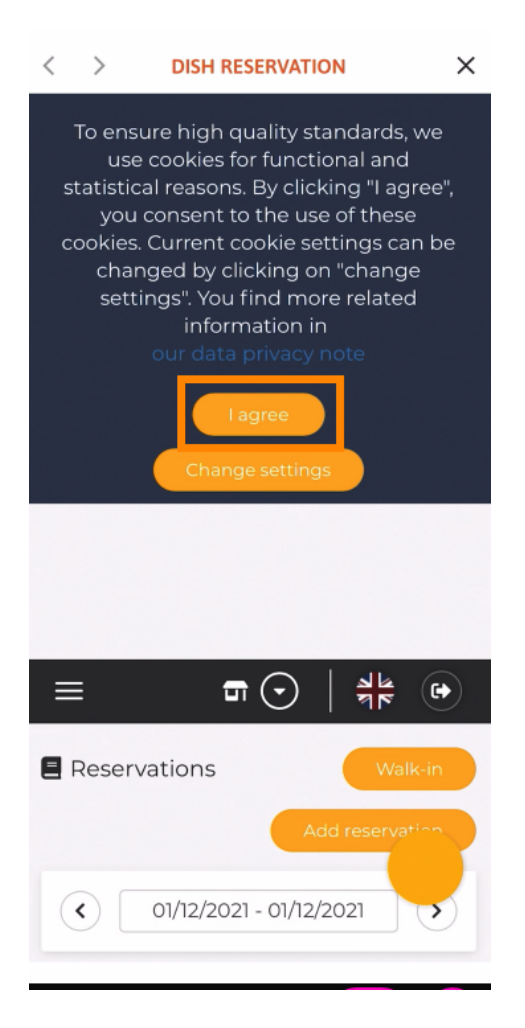

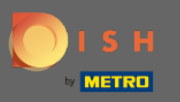

Bu kadar. Artık DISH Rezervasyon'un mobil versiyonundasınız.  $\bigcirc$ 

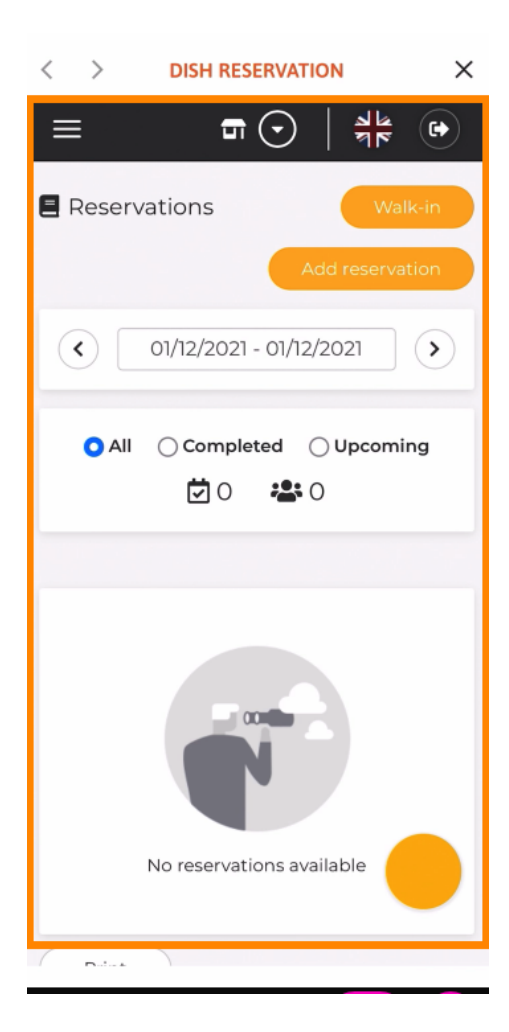